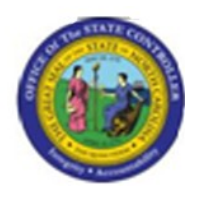

**Last Update:** 02/25/13 3:51 PM

# **Display Position Data** PPOSE

# **Publisher Information**

# **File Name**

r\_OM\_PPOSE\_Display Position Data

#### **Link 1**

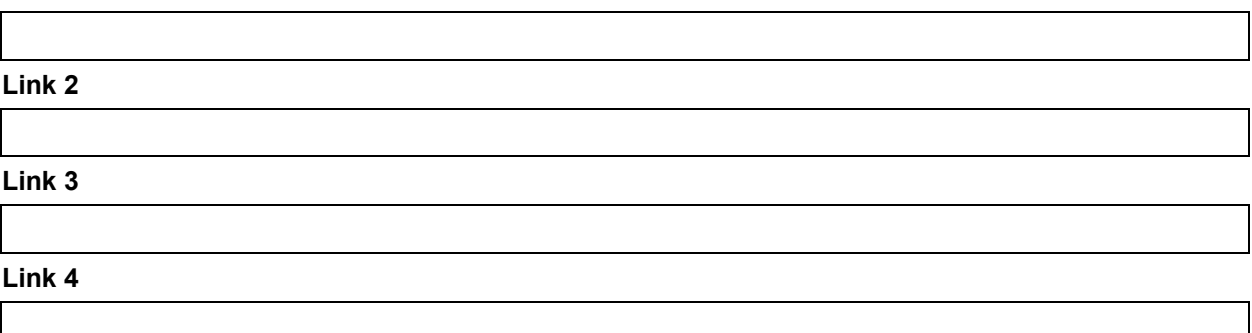

#### **Job Role**

Insert Job Role rows as necessary.

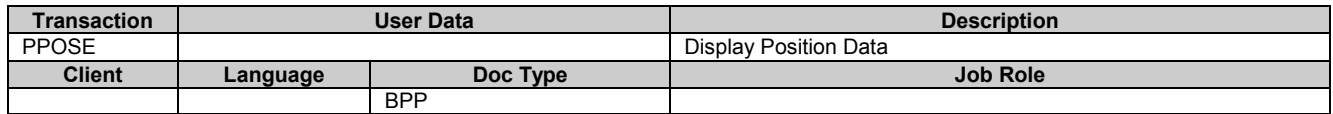

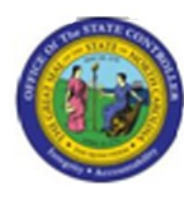

# **Trigger:**

There is a need to display infotype master data for a Position object.

# **Business Process Procedure Overview**

An organization plan is composed of Organizational Units, Jobs, Positions, Holders and the relationships that connect them to create hierarchies. The hierarchies are used to represent the State of North Carolina's organizational structure and reporting relationships. The organizational structure is the foundation for security structural authorizations and for setting up workflows. This hierarchical structure reduces the effort of creating and maintaining positions by inheriting information from the superior organizational unit and the job.

Human resources data is very sensitive and the BEACON solution protects data through position-based security. Security roles assigned to the position are inherited by the holder of the position. Position-based security requires less maintenance as opposed to security roles assigned directly to the individual. SAP security protects data through a variety of authorization checks. A general authorization check controls access to transactions, infotypes and subtypes and whether the user may create, display or maintain the data. In addition, data is secured according to personnel area, employee group, employee subgroup and organizational key. This combination of authorizations checks gives the State of North Carolina the degree of granularity needed to secure sensitive data.

Changes to and the creation of new positions require approvals from one or more of the following: the North Carolina General Assembly, the Office of State Budget Management (OSBM), the Office of State Personnel (OSP) and the Agency. In some cases, Agencies are able to create and change positions without the Office of State Personnel approval due to a delegation of authority for the job classification of the proposed position. This document describes the process used to display a position and related data.

Tips and Tricks

 *None*

# **Access Transaction:**

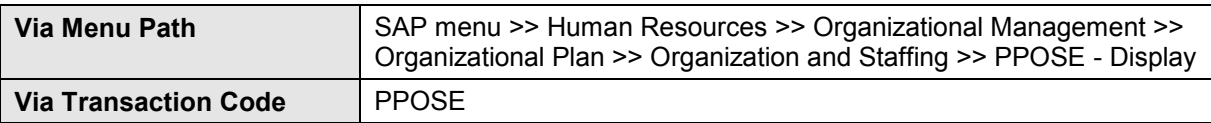

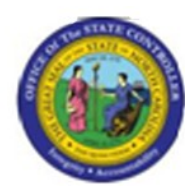

# **Procedure:**

#### **SAP Easy Access**

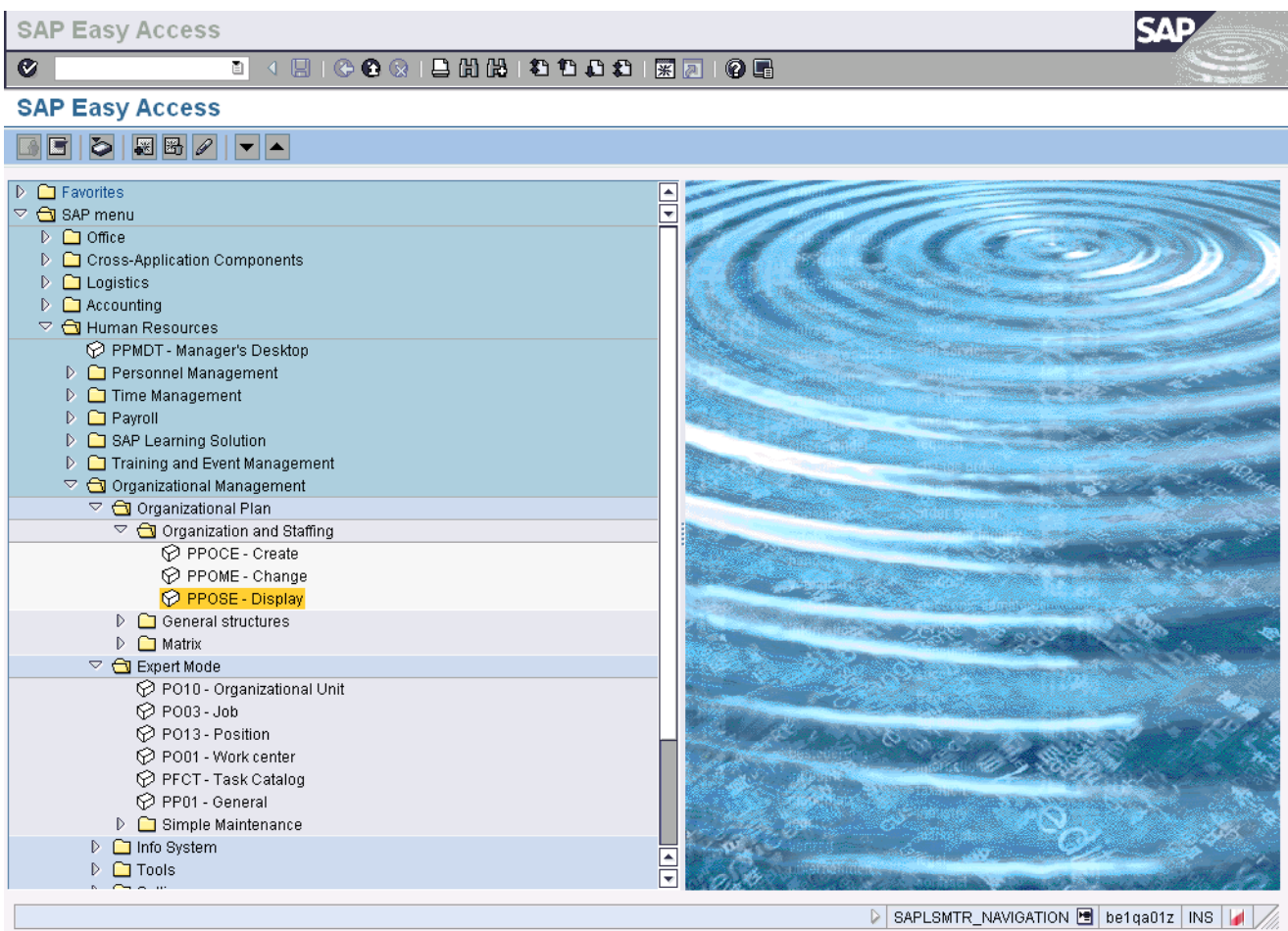

### **1.** Update the following **required** and **optional** fields:

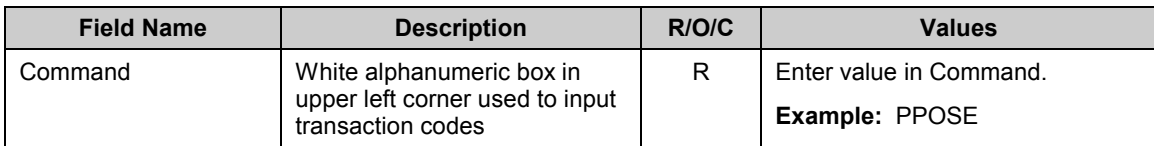

**2.** Click **Enter** button.

**Last changed on:** 02/25/13 3:51 PM **File Name:**  PPOSEDisplayPositionData.doc **Last changed by:** cjstephenson

**Version: Draft<br>Release:** 

**Master Document** Page: 3 of 12

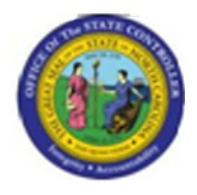

**Last changed on:** 02/25/13 3:51 PM **File Name:** 

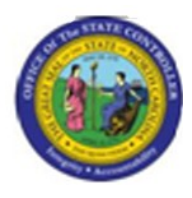

# **Organization and Staffing Display**

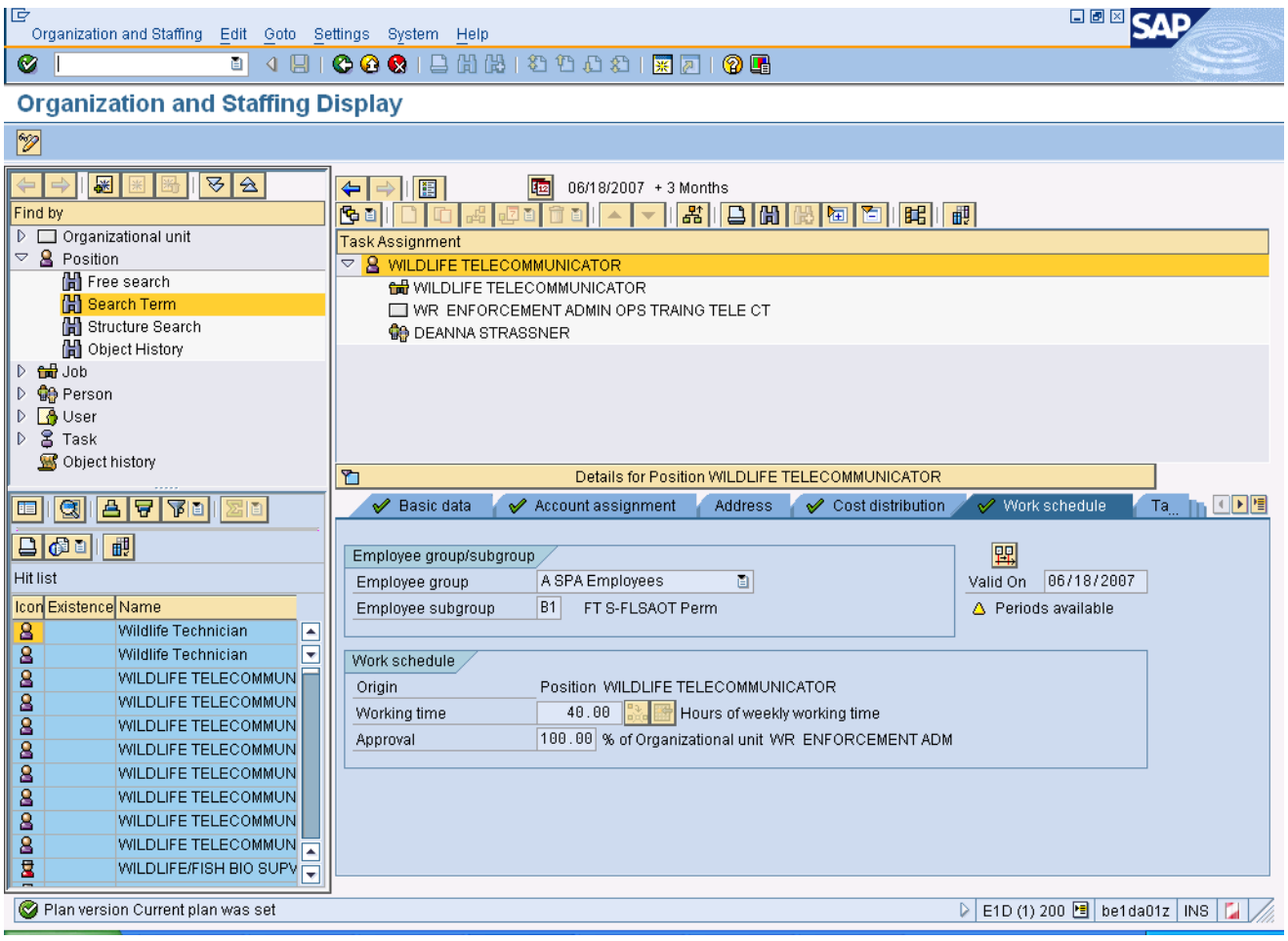

# **3.** Select Position - Search Term

 $\mathbf{\hat{i}}$ 

**Information:** This search box can be found by clicking on the Position folder in the Object Manager Scenario (upper left area of the window). Use the wildcard [\*] character to search.

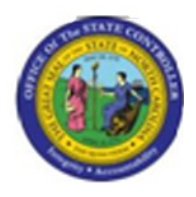

# **Find Position**

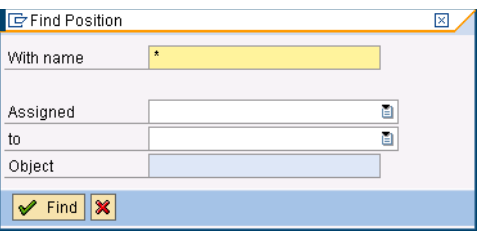

# **4.** Update the following **required** and **optional** fields:

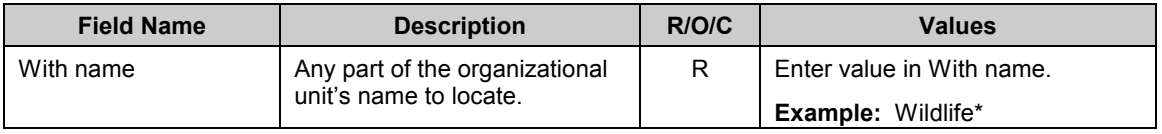

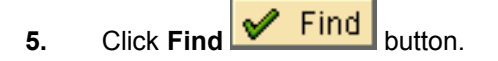

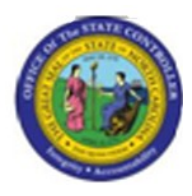

# **Organization and Staffing Display**

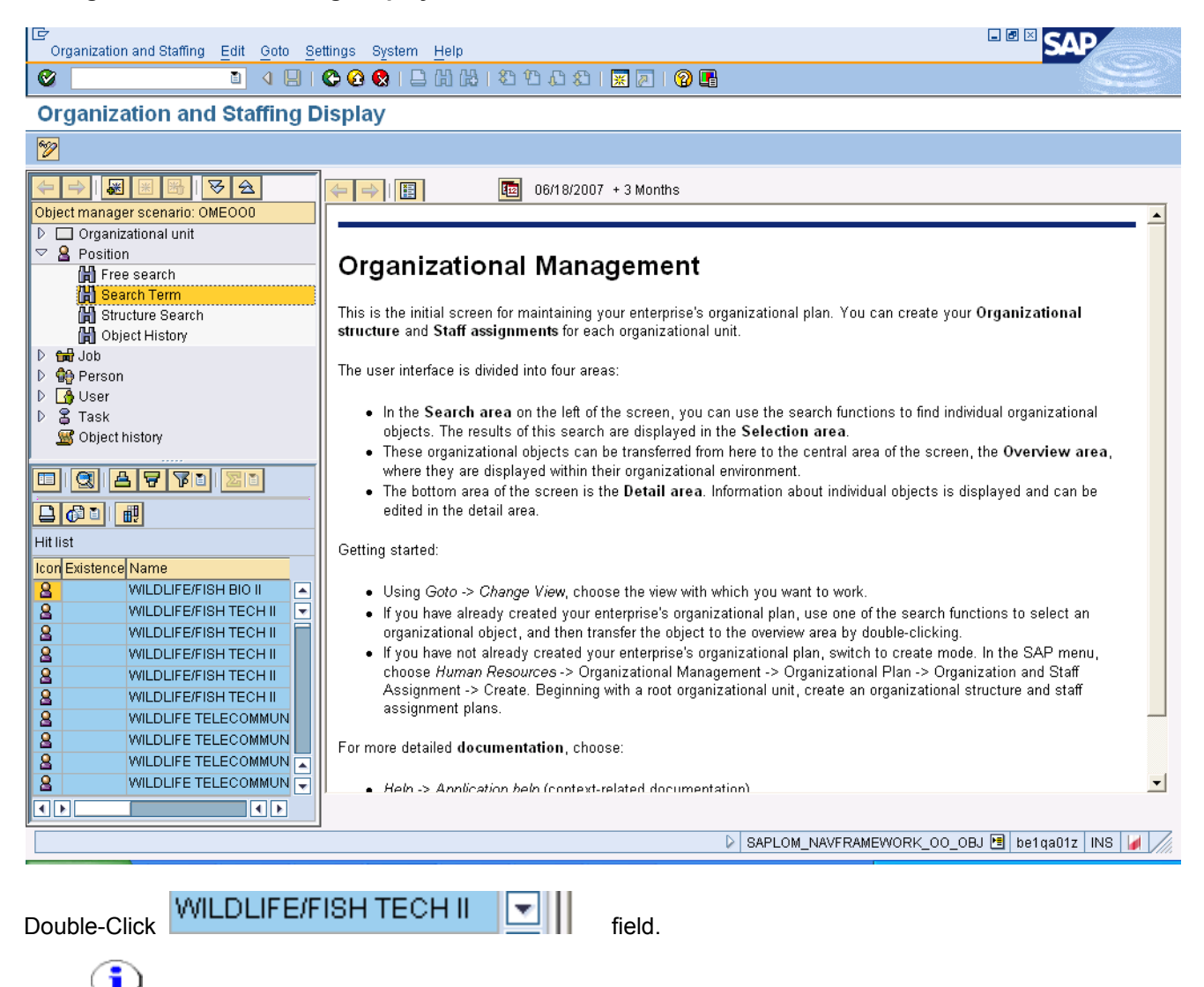

**Information:** There may be additional Position options resulting from the search - scroll to find the rest.

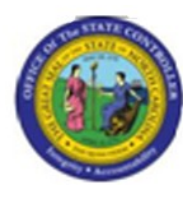

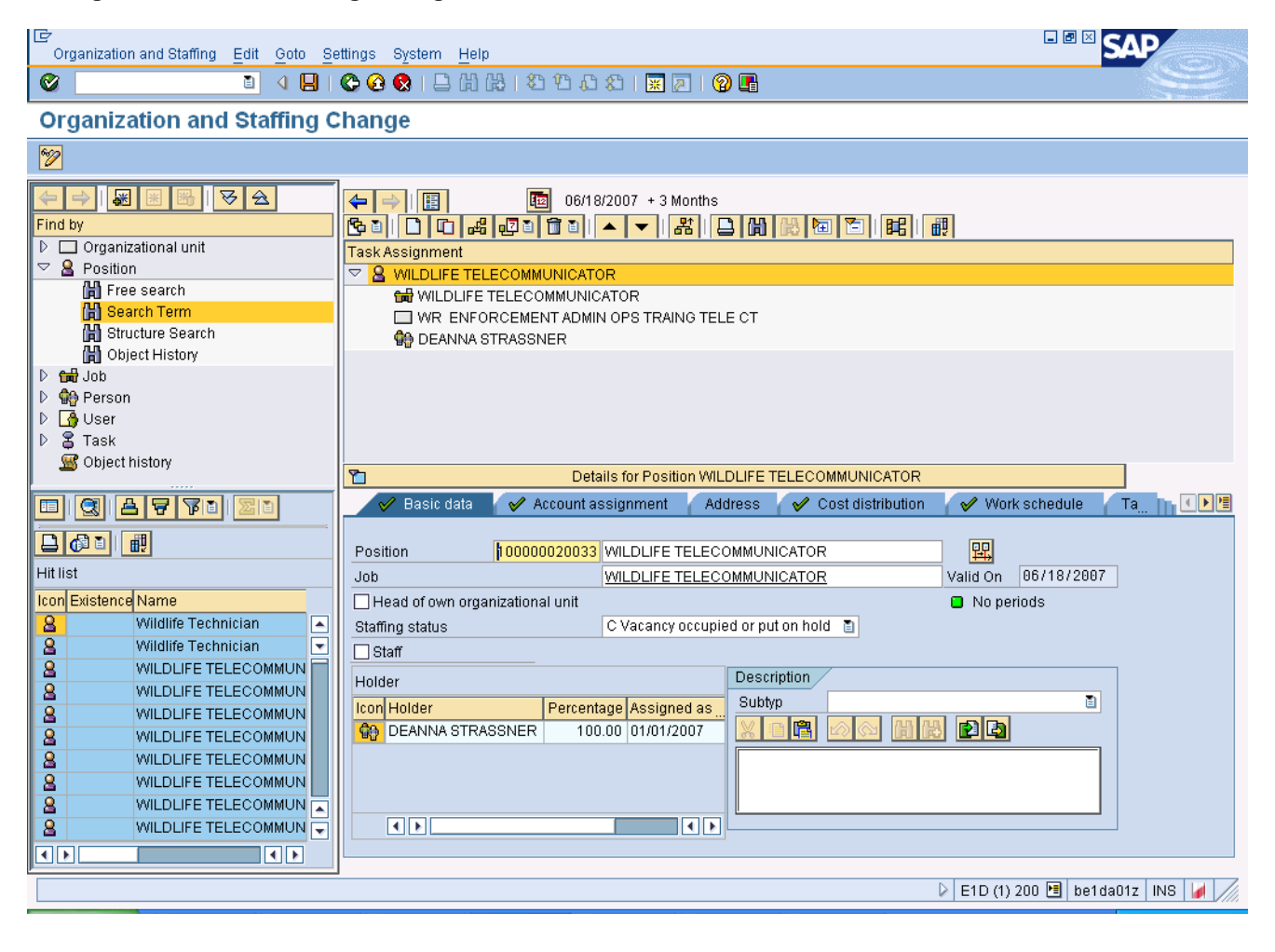

**6.** Click the **Basic data v Basic data** tab button.

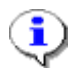

**Information:** Review the displayed infotype master data as appropriate.

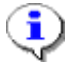

**Information:** Infotype master data is displayed on various tabs towards the bottom of the window. If there is a green check mark, the infotype has master data available to view.

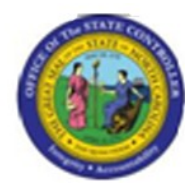

**7.** Click the **Account assignment** *P* Account assignment tab button.

 $\hat{\mathbf{Q}}$ 

**Information:** Review the displayed infotype master data as appropriate.

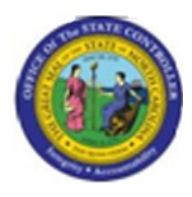

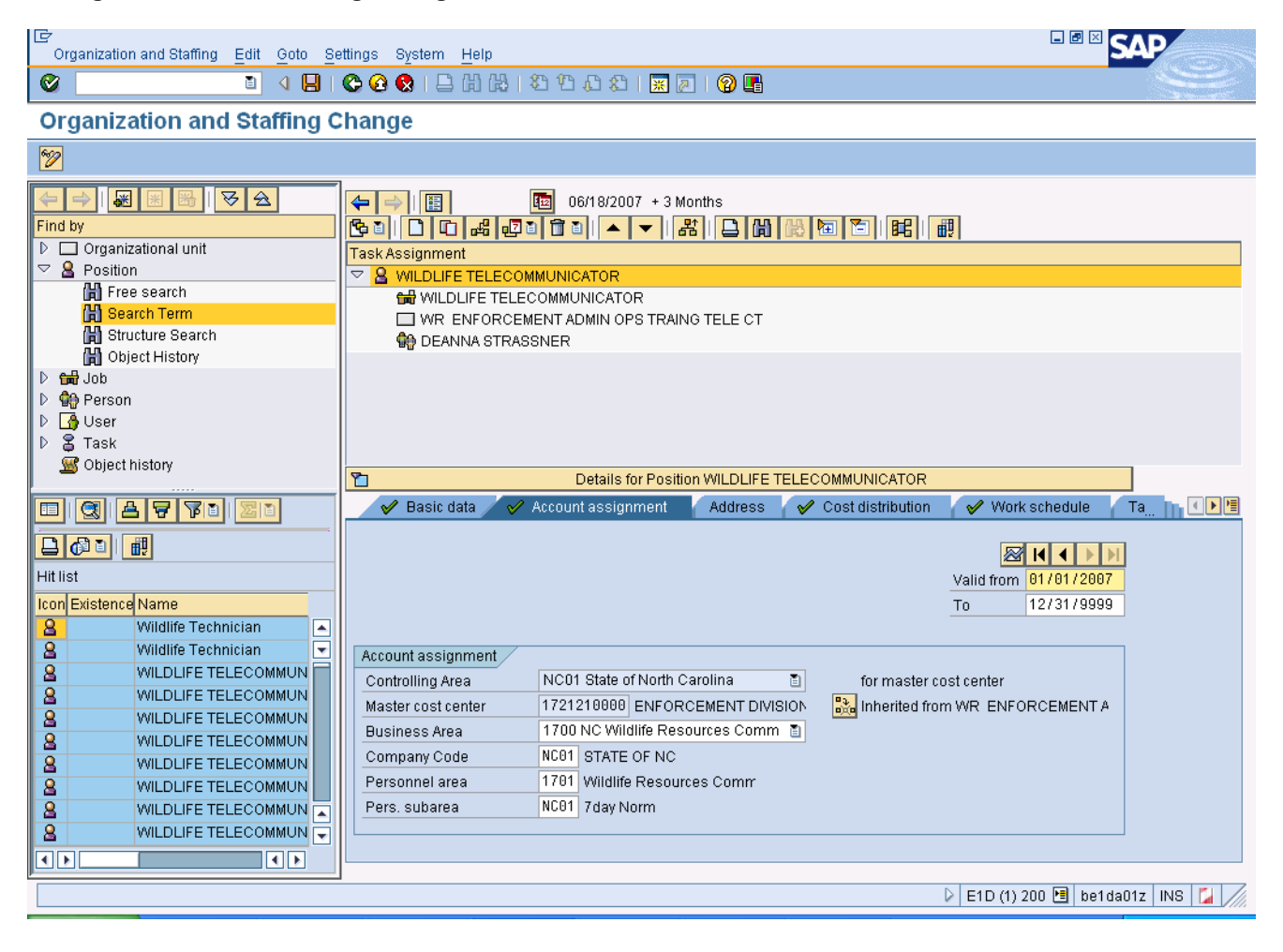

**8.** Click the **Cost distribution COST** distribution tab button.

i.

**Information:** Review the displayed infotype master data as appropriate.

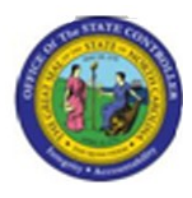

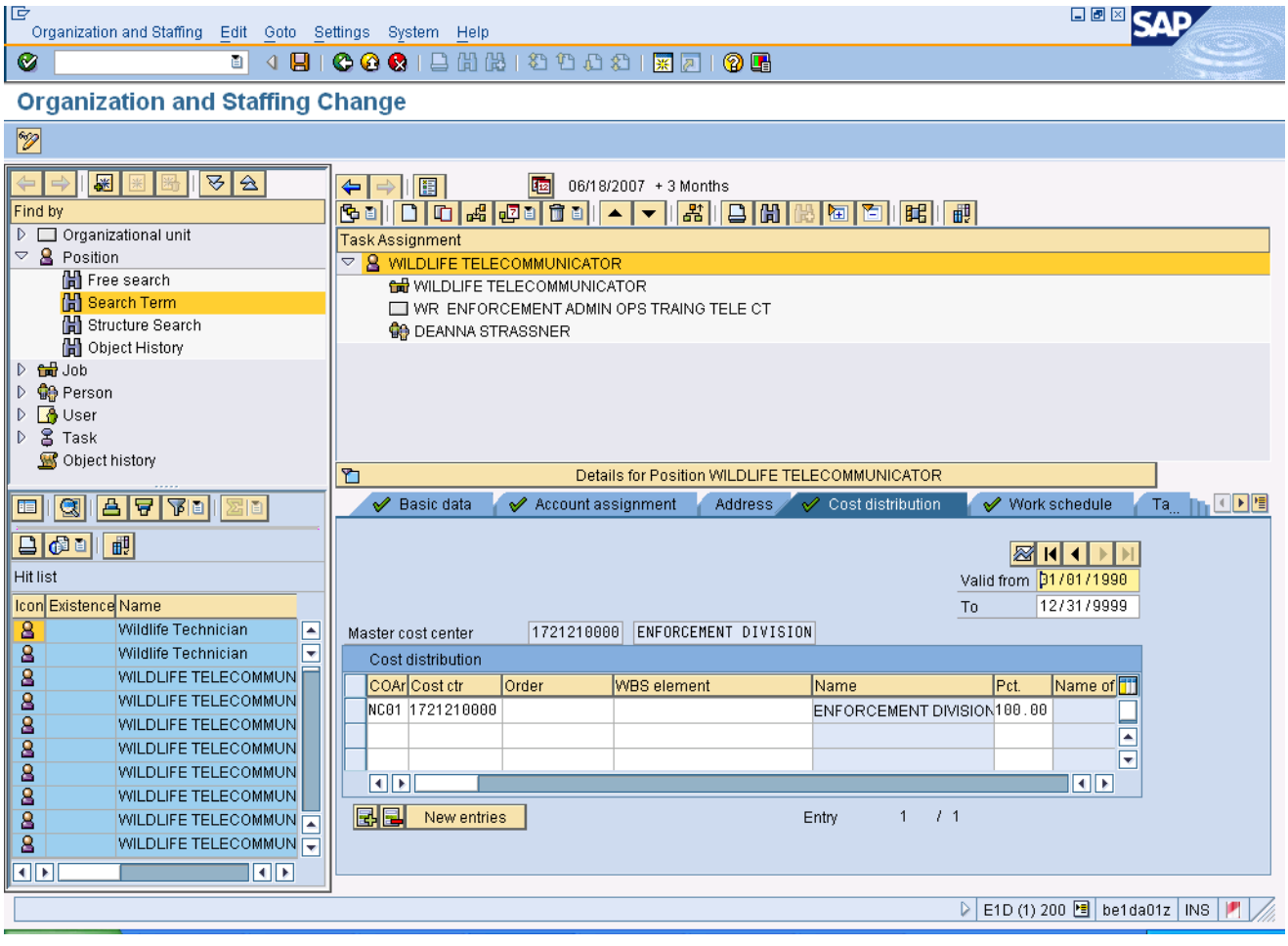

**9.** Click the **Work schedule V** Work schedule tab button.

 $\hat{\mathbf{Q}}$ 

**Information:** Review the displayed infotype master data as appropriate.

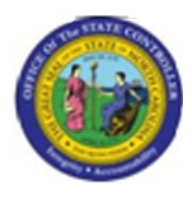

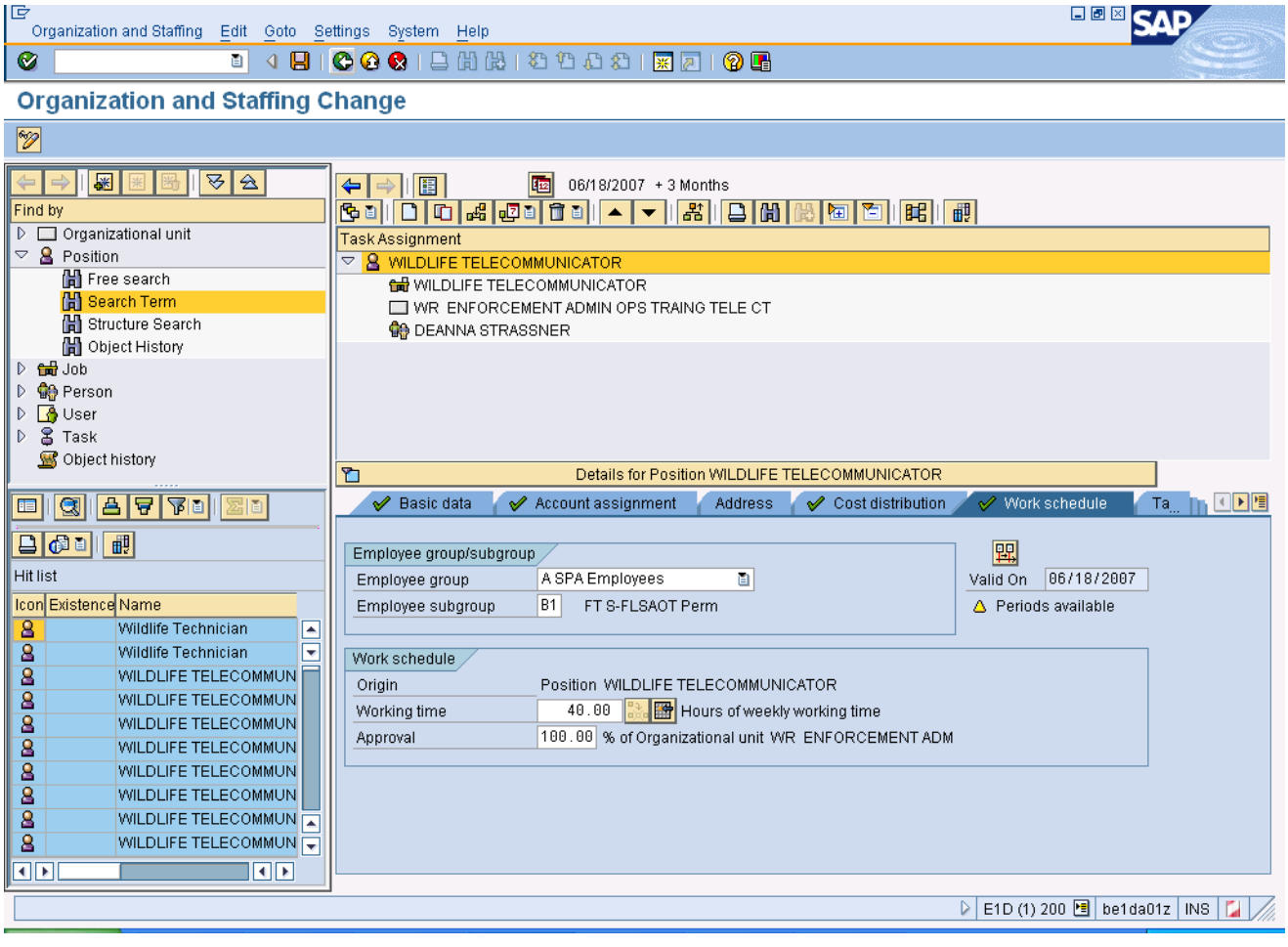

**10.** Click **Back (F3)** button.

**11.** The system task is complete.

Launch WEB HELP